# **MyDHL - Instructions for preparing a customs shipment to countries outside the EU (invoice from MyDHL).**

Start creating a shipment from "Ship" and "Create a Shipment" from the main menu: **1**

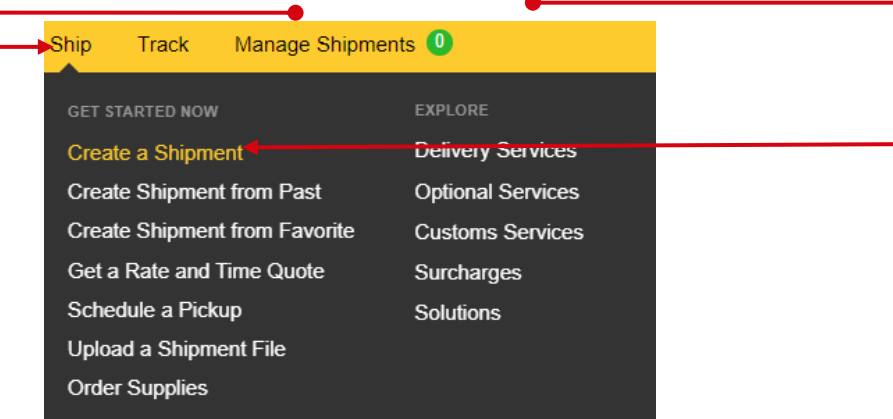

**2** First, select the sender and recipient from the address book or enter the data.

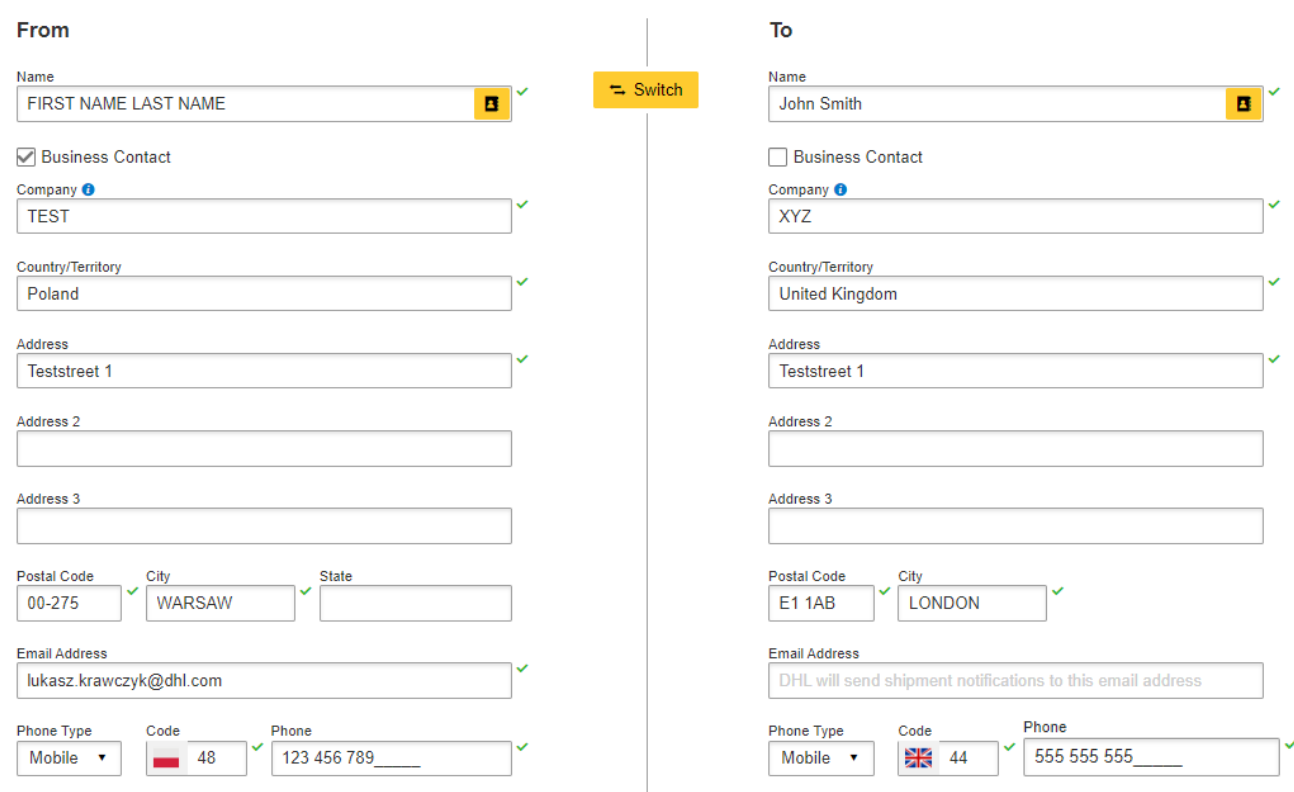

Remember to add new addresses to the address book:

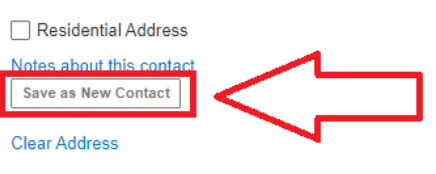

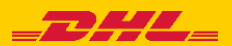

**MyDHL+** 

Complete the shipment details.

**3**

When sending goods subject to customs clearance, select PACKS (instructions for shipping DOCUMENTS available [HERE](https://ecom.dhlexpress.pl/files/2022/B2LEN/B2L_MyDHL_Instruction_Documents_Outside_the_EU.pdf)).

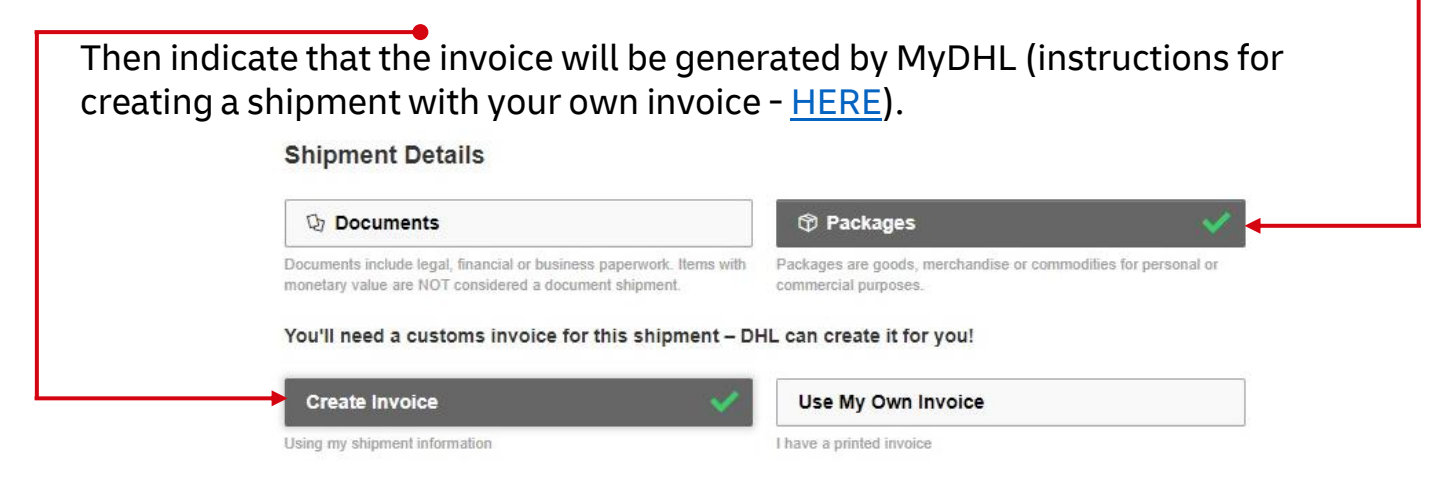

**4** Create an export invoice in MyDHL

Choose the type of invoice - sales or proforma (samples, patterns).

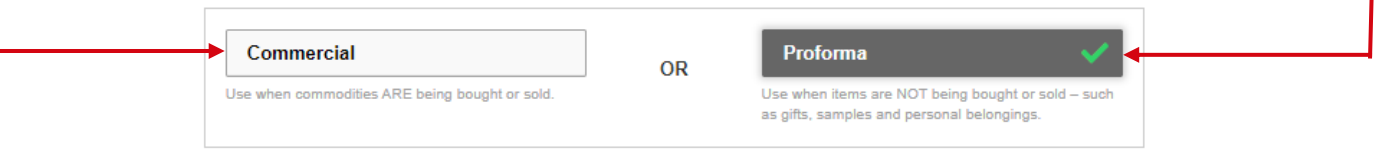

**Add items** - enter the detailed name of the item, tariff code (you can search in MyDHL or [HERE\)](https://ext-isztar4.mf.gov.pl/taryfa_celna/Browser), quantity, value, currency, weight and place of origin of the item.

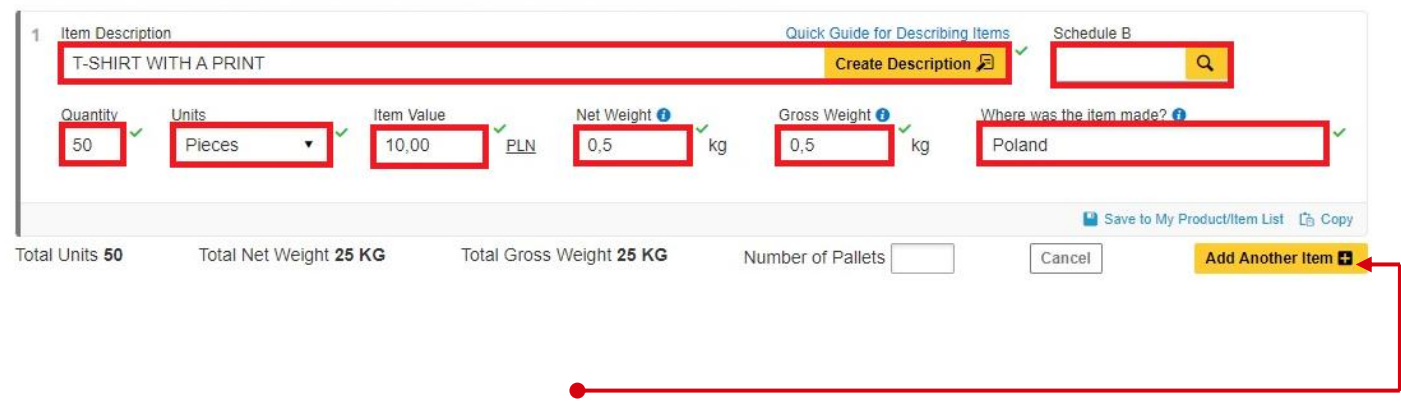

If necessary, add another item.

You will see an invoice summary.

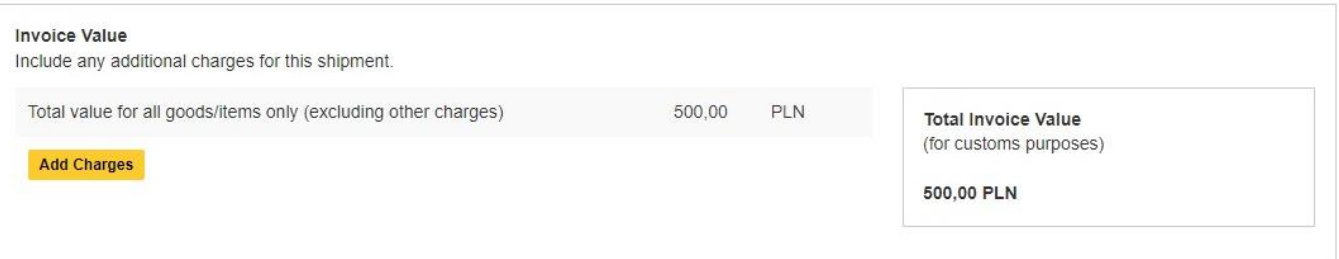

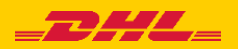

## Select the type of export, the reason for export, and customs terms of trade

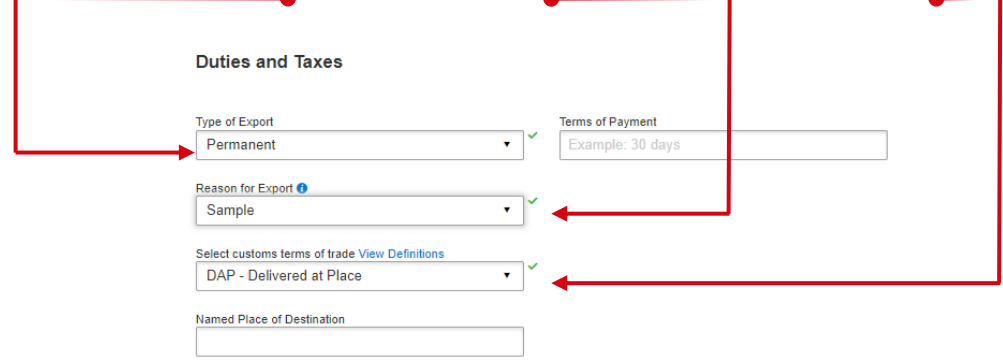

ſ

## Add a reference for this shipment (for example: order number):

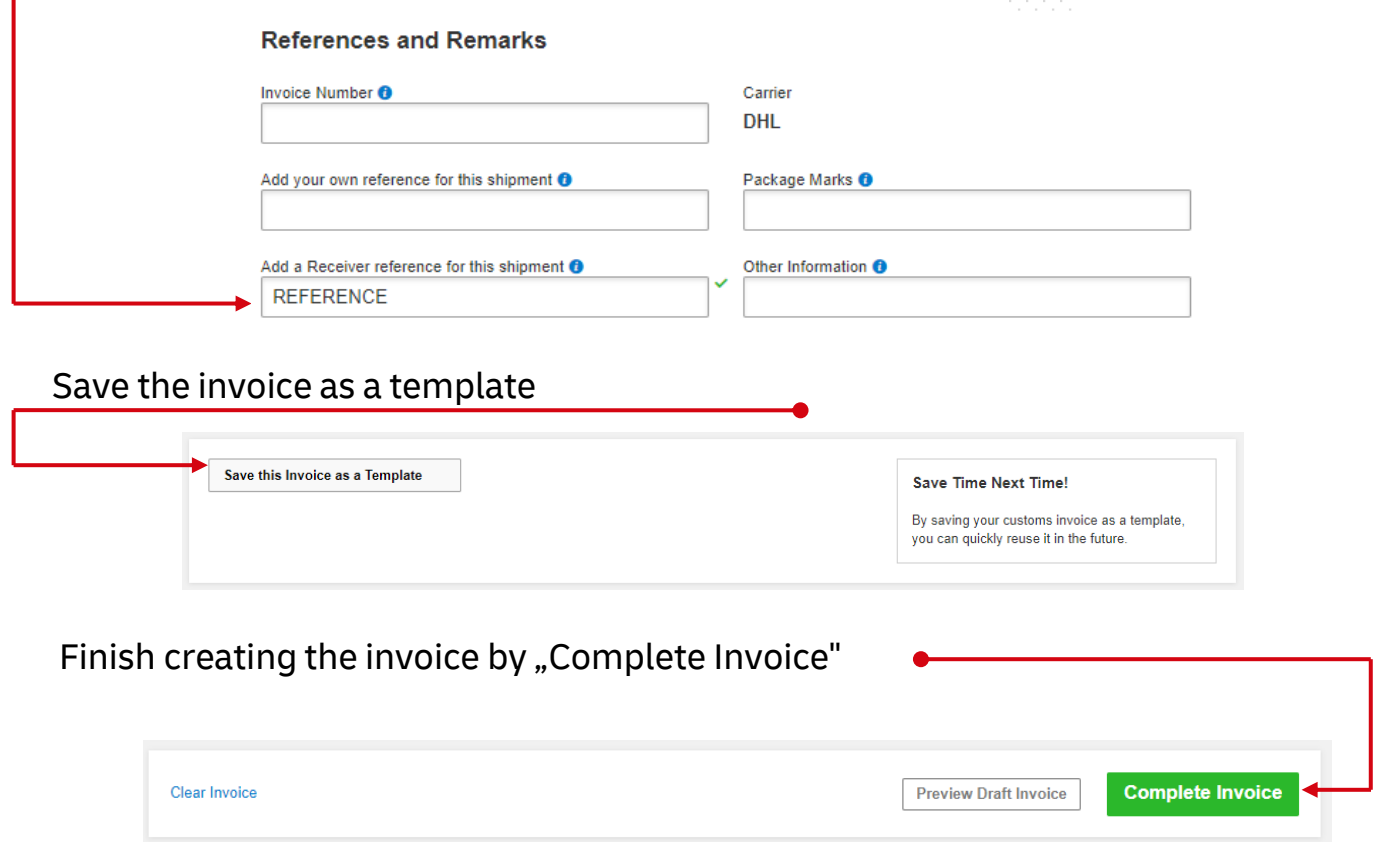

**<sup>5</sup>** Then fill in the packing method (weight, dimensions and number of packages).

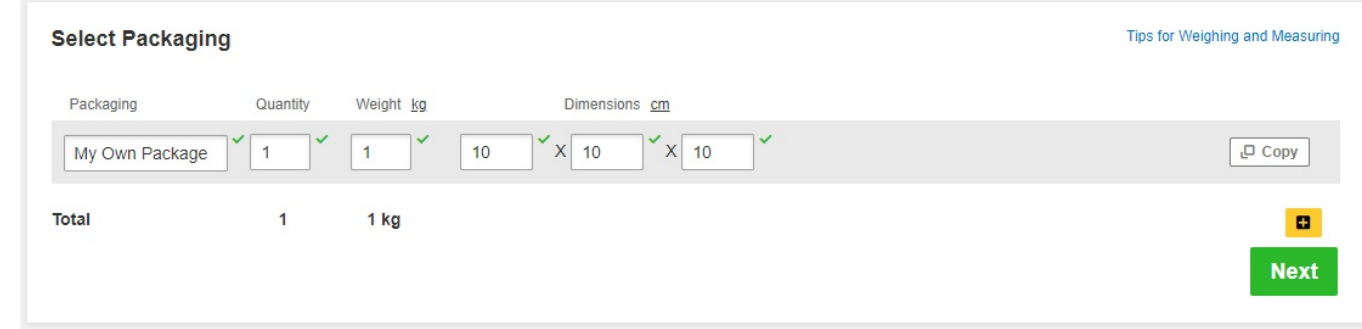

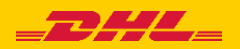

**6** Choose the payer for customs and tax duties and customs trade terms.

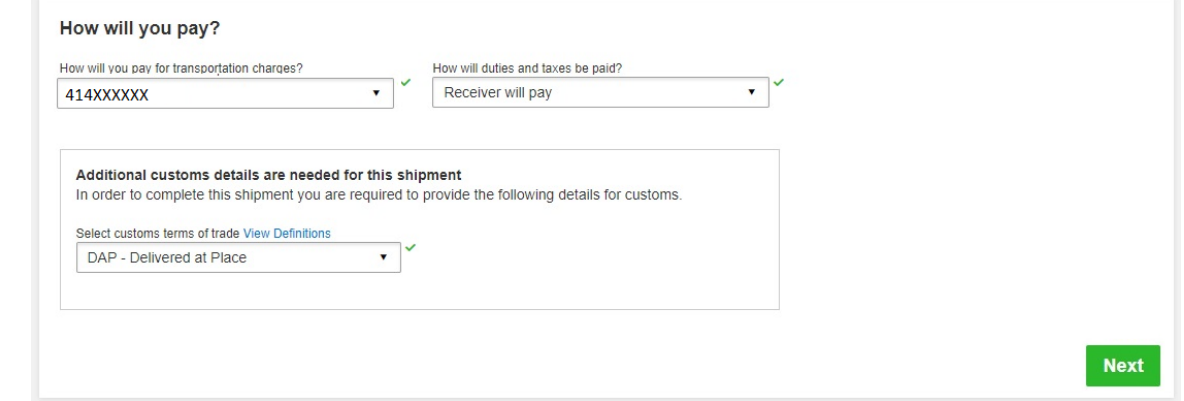

Choose the type of transport. If the shipment is to your account, the system will show the suggested price according to the price list **7**

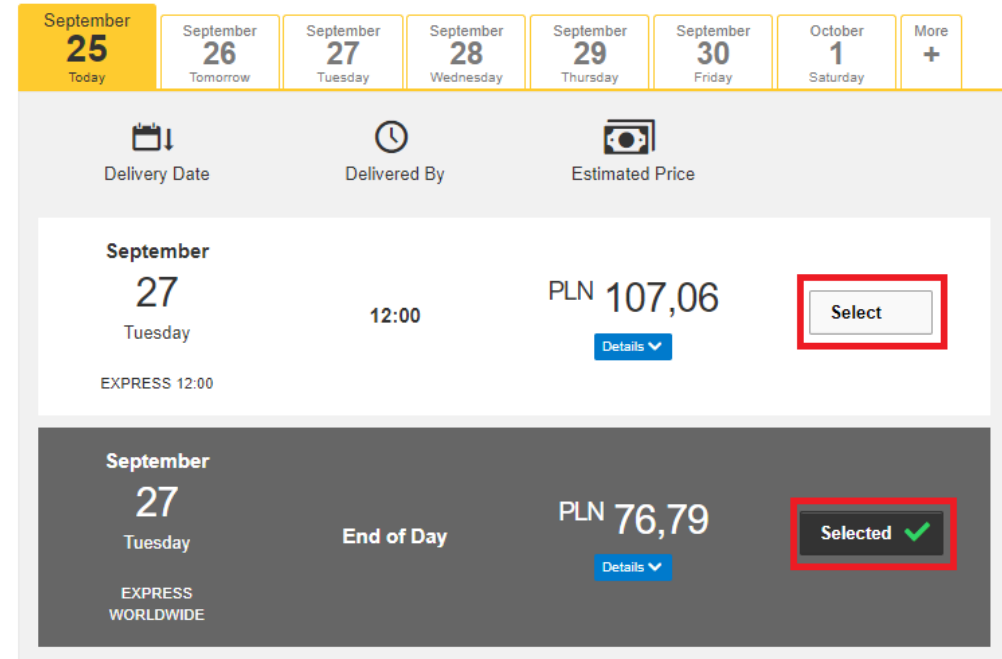

#### **8 Electronic customs invoice -** The invoice will be attached in electronic form.

You can also attach other documents

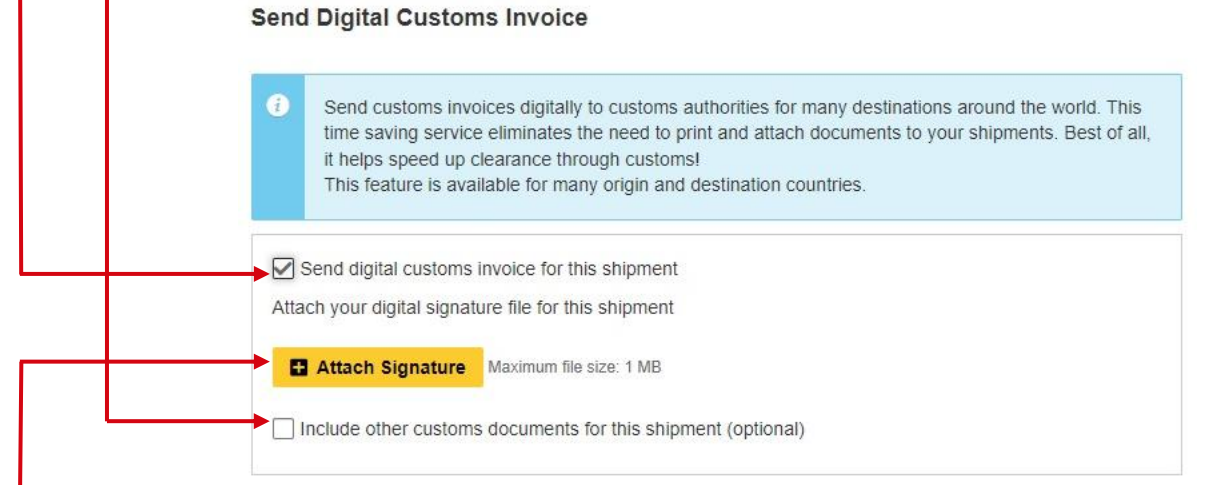

Add your signature (photo of the signature) which will be placed on the invoice.

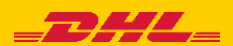

You can download the manual describing the **Electronic Customs Invoice** [HERE.](https://ecom.dhlexpress.pl/files/2022/mydhl/Digital_customs_invoice_pl_pl.pdf) If the option is not available, it means that the recipient country does not allow electronic invoicing. You should then provide the documents to the courier in paper form.

**9** If necessary, select Optional Services

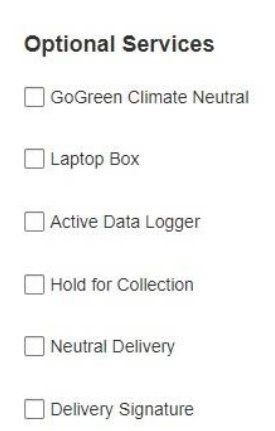

**10** If you do not have a permanent pickup order - **Order a courier**. Set the hours and place of pickup. Check that the address is correct.

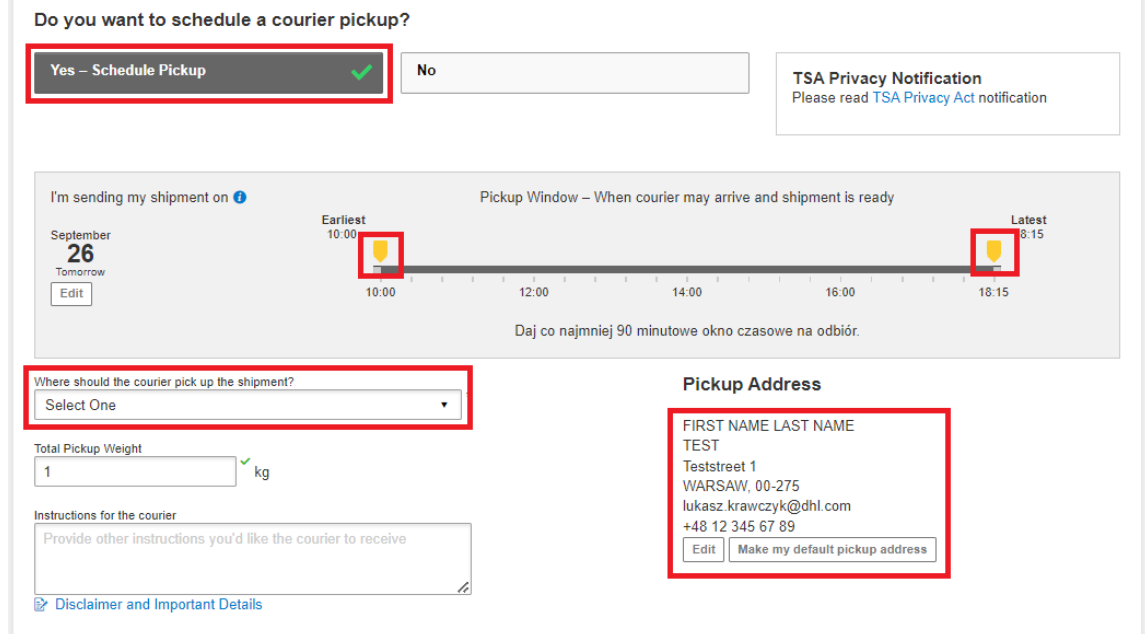

**11** On the screen you will see a summary of the shipping costs. To start printing documents, click "**Accept and continue**".

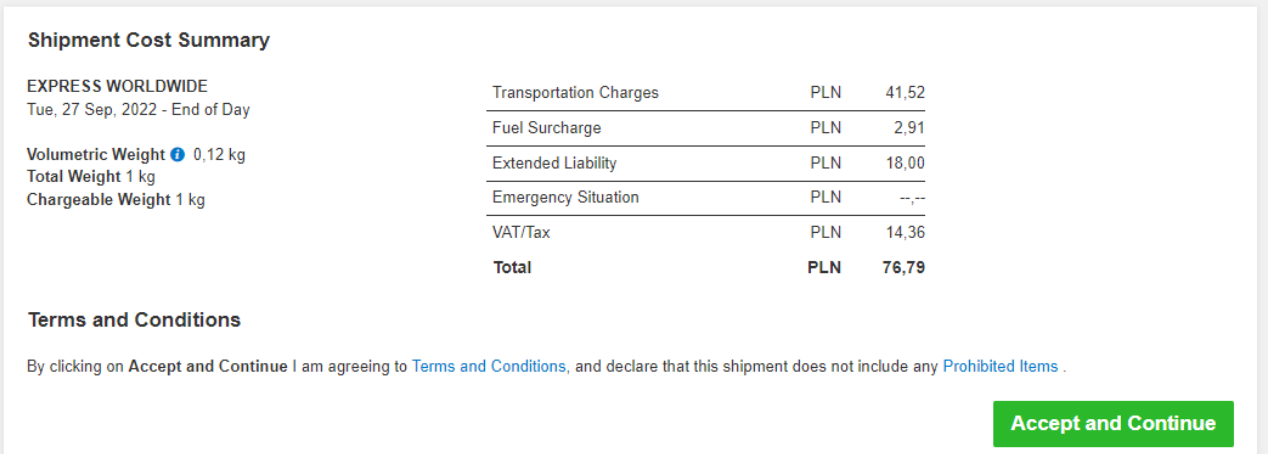

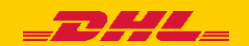

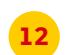

#### Approve the attachment of an electronic invoice

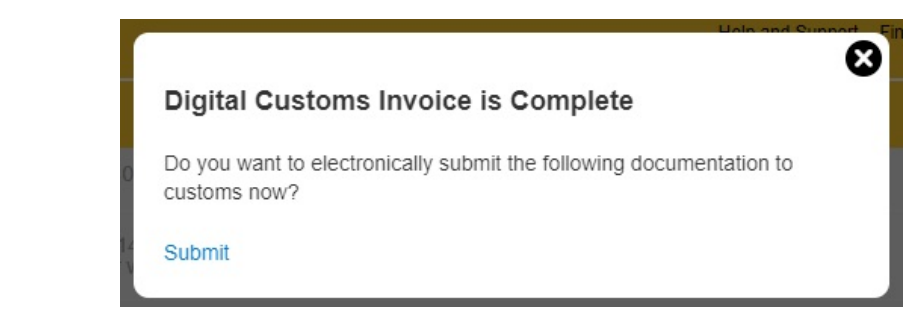

## Select your documents and print them

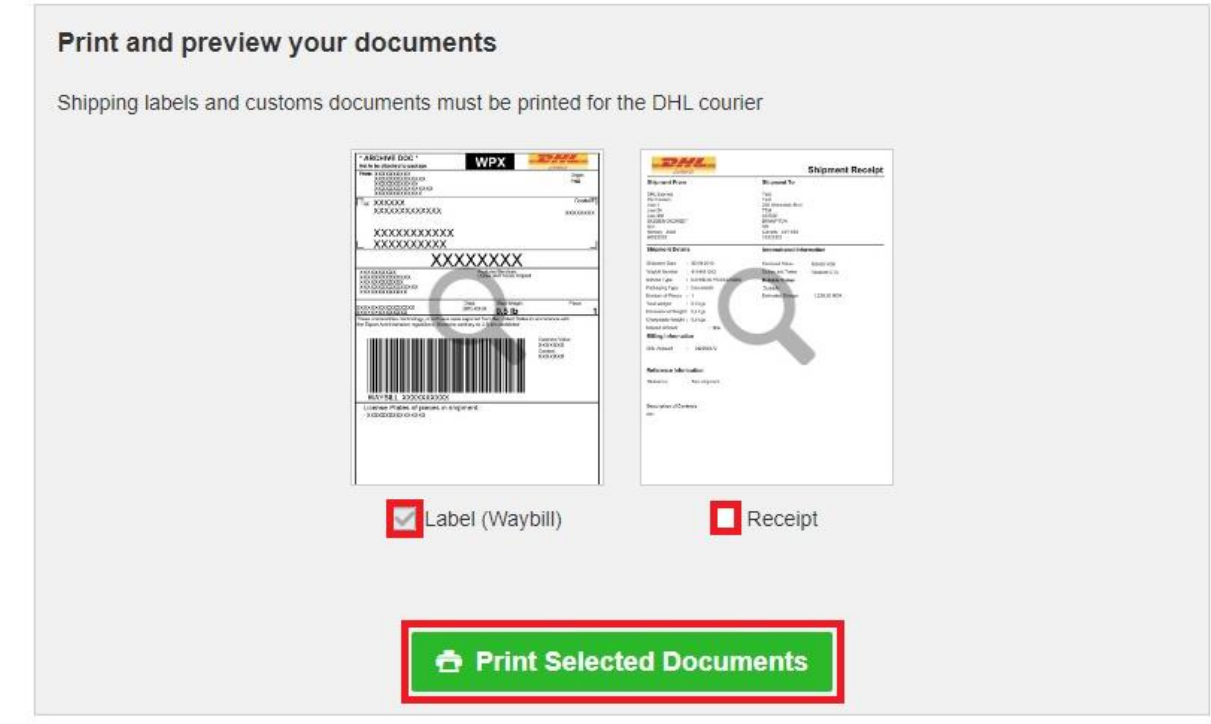

#### Print your export documents

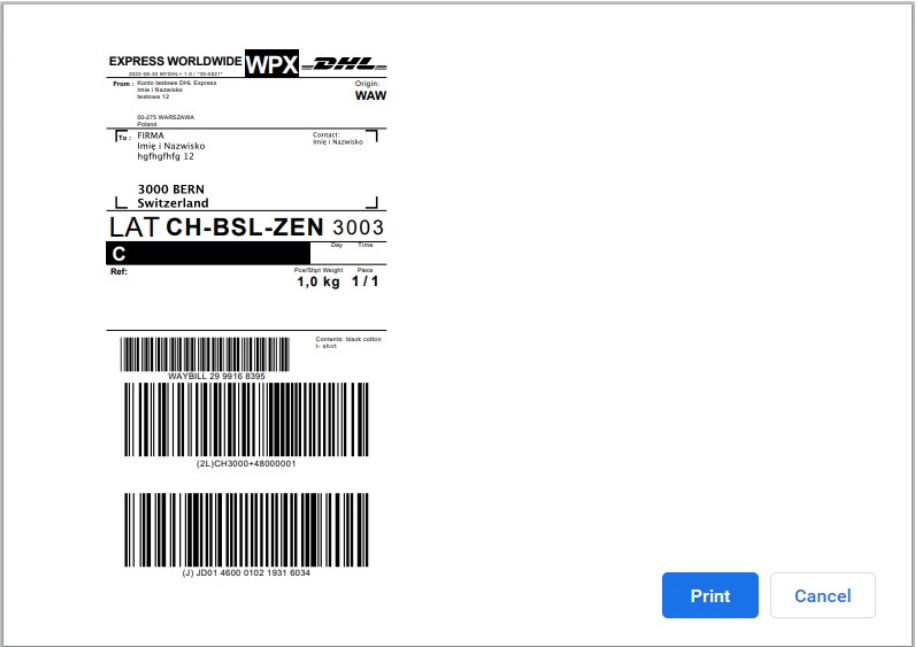

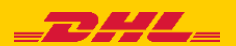

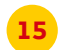

### **15** You can find the shipment in the "**Manage shipments**" "**All shipments**" tab

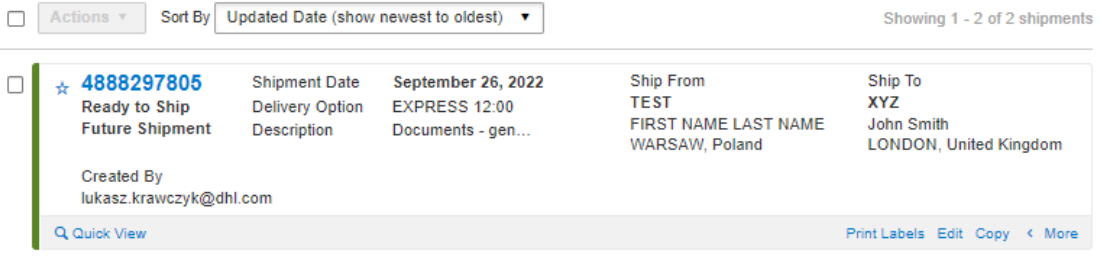

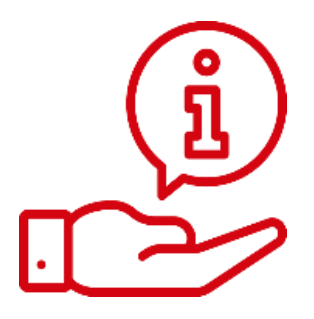

More instructions for MyDHL can be found [HERE](https://mydhl.express.dhl/pl/en/help-and-support/shipping-advice/mydhl-support.html)

Contact: Email: [cahelp.int@dhl.com](mailto:cahelp.int@dhl.com) Tel. +48 42 6345100 ex. 4

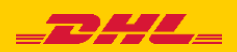